# **Operating elements ECOR264** Quick Reference Guide

2 34

 $7^{\circ}$ 65

89

10

11

 $\left(12\right)$ 

 $(13)$ 

 $\frac{14}{3}$ 

15

16

17

1

 $\phi$ 

13

Everfocu

0

◉

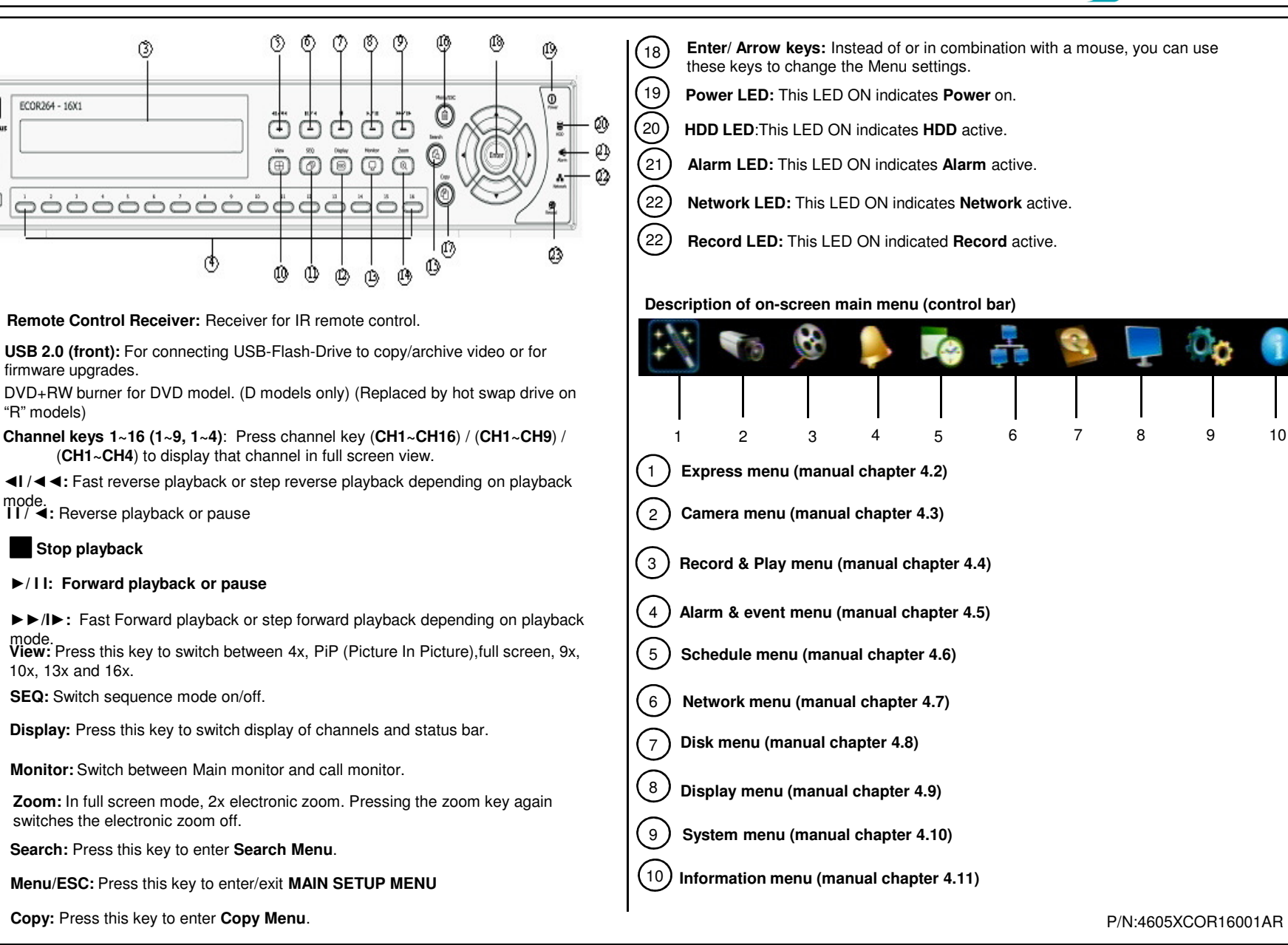

**EverFocus**®

# **Operation**

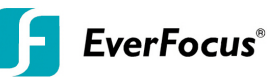

# **1. Monitor display formats**

The monitor allows full screen, picture-in-picture, 4x, 9x, 10x, 13x and 16x multiscreen display (PiP in live mode only) as well as sequence view.

# **Display format switching**

Repeated **VIEW** key actuation switches between the display formats mentioned above.

# **Full screen:**

Select one of the channel keys **1 ~ 16** (16 CH model), **1~9** (9 CH model), **1~4** (4 CH model)

# **Sequence (automatic switch, available in live mode only)**

Press the **SEQ** key to start / stop the automatic switching mode.

# **2. Menu start**

Press the **MENU** key to access the main menu bar (front key no. 16). Control the menu<br>sith as the verbon way as the web the secondary (front have seed a) either through mouse or through the arrow keys (front keys no. 18).

# **3. Brightness – contrast – color**

Brightness, contrast and color can individually be set for each video channel. Select the camera menu (2nd icon) and enter the option "Video adjust". Define the values by using either the mouse or the arrow keys located around the **ENTER** key. After adjusting the values, exit the menu by either pressing the **MENU** key 3 times or mouseclick on the cross in the menu bar (top right corner).

# **4. Recording**

Recording starts directly after the recorder has booted; there is no separate LED or display.

# **5. Playback**

Start the playback at the latest HDD playback position by pressing the **PLAY** key (Quick Play function deactivated!).

# **Fast forward / reverse**:

Use the "Fast Forward" key to play video images forward / reverse with up to 32x speed (1x,2x,4x,8x,16x,32x and >>> "minute steps")

# **Pause:**

Actuate </**II or** >/**II** to freeze the current playback position.

# **6. Playback search**

Press the **SEARCH** key to enter the playback search menu.

From the menu on the left, choose the search method:

# **Time search**

 Enter time and date of the requested recording position and click **PLAY**. Upon successful search, the monitor automatically switches to playback mode andplayback starts at the requested position.

# **Event search**

Select time and date as well as the relevant camera(s). In the "Event" row, selectthe requested event type (alarm, motion, video loss, others) and confirm your selection by clicking **SEARCH**. After the search, a list of available events isdisplayed. Select the relevant event from the list and click **PLAY.** The monitor automatically switches to playback mode and playback starts at theselected position.

# **Smart search**

r Select time and date as well as the relevant camera(s). Click "Grid Setting" key to edit motion grid setup. Confirm your selection by clicking **SEARCH**. After the search, a list of available motion is displayed. Select the relevent motions from the list and click **PLAY**. The monitor automatically switches to playback mode and playback starts at the selected position.

# **Snapshot search**

 Select among thumbnail images extracted from the recorded video at a user defined interval, at a specific date and time, in response to various types of events. Confirm your selection by clicking **SEARCH**. After the search, all the snapshots will be displayed. The result gives user an efficient review of significant activities.

# **7. Archiving video data**

To archive to USB, insert a USB stick into the USB socket at the front. To archive to CD/DVD, insert the CD/DVD into the DVD+RW burner at the front . Press the **COPY** key in live mode to display the context menu.

 Enter start and end time of the video export as well as the camera number and press **COPY** to start the video data export.

If requested, the player software can also be exported to the USB stick or CD/DVD by activating the checkbox "Player".

Exit the menu by either pressing the **MENU** key several times or mouseclick on the cross in the menu bar (top right corner).

http://aubethermostatmanual.com [http://aubethermostatmanual.com](http://aubethermostatmanual.com/)Free Manuals Download Website Free Manuals Download Website<u>http://www.404manual.com</u> [http://www.404manual.com](http://www.404manual.com/)<u>http://www.manual-lib.com</u> [http://www.manual-lib.com](http://www.manual-lib.com/)<u>http://www.somanuals.com</u> [http://www.somanuals.com](http://www.somanuals.com/)<u>http://www.luxmanual.com</u> [http://www.luxmanual.com](http://www.luxmanual.com/)Golf course search by state Golf course search by statehttp://www.4manuals.cc [http://www.4manuals.cc](http://www.4manuals.cc/)http://usermanuals.us [http://usermanuals.us](http://usermanuals.us/)<u>http://myh66.com</u> [http://myh66.com](http://myh66.com/)

<u>http://emailbydomain.com</u> [http://emailbydomain.com](http://emailbydomain.com/)Email search by domain Email search by domainhttp://golfingnear.com [http://golfingnear.com](http://www.golfingnear.com/)

<u>http://auto.somanuals.com</u> [http://auto.somanuals.com](http://auto.somanuals.com/)Auto manuals search Auto manuals searchTV manuals search TV manuals search

<u>http://tv.somanuals.com</u> [http://tv.somanuals.com](http://tv.somanuals.com/)